# **ElPragmatic**

**User manual**

**Exchange Rate Manual (manual exchange rate)**

**DATE: July 7, 2019**

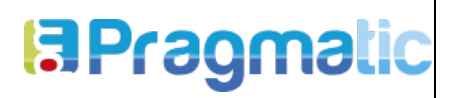

**VERSION: 1**

# **VERSION CONTROL**

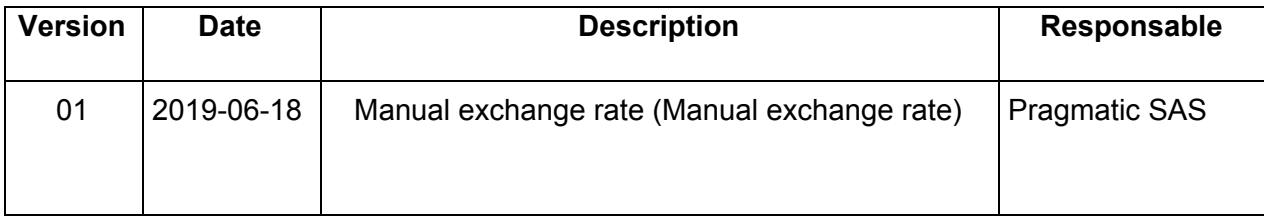

# <span id="page-1-0"></span>**SCOPE - GENERAL DESCRIPTION**

This document is intended to show the user the operation of the Manual Change Rate module (Manual exchange rate).

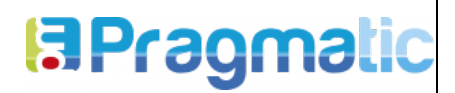

**VERSION: 1**

exchange rate)

## **TABLE OF CONTENTS**

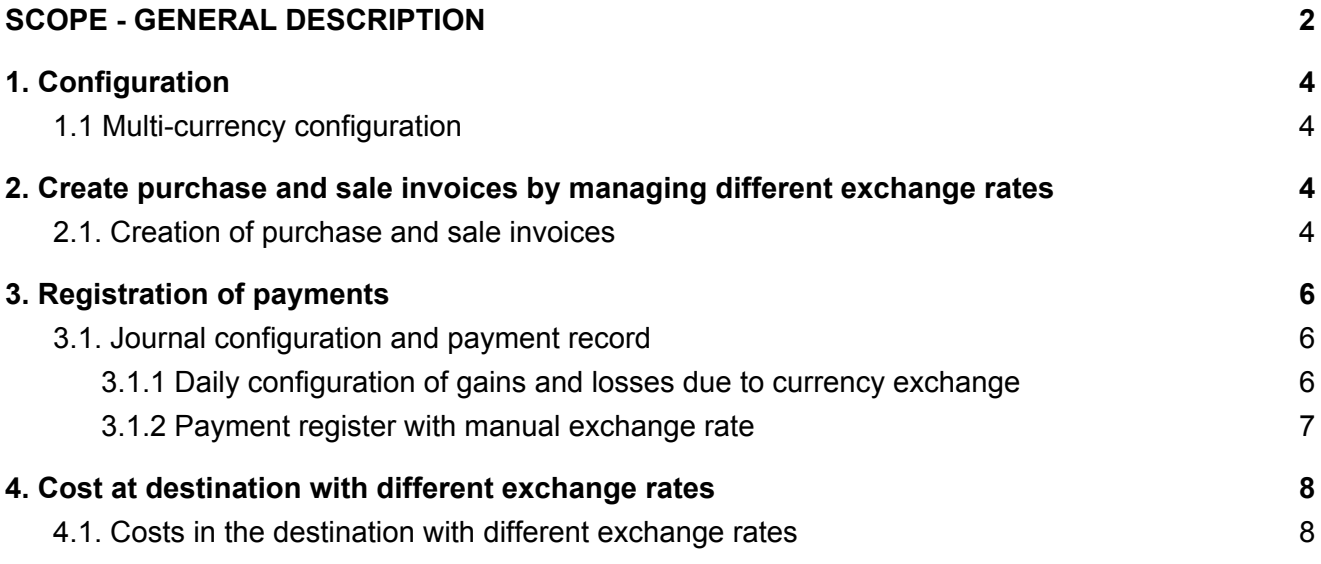

**VERSION: 1**

#### **1. Configuration**

#### <span id="page-3-1"></span><span id="page-3-0"></span>**1.1 Multi-currency configuration**

The option **Multi-currency** must be enabled within the Billing configuration.

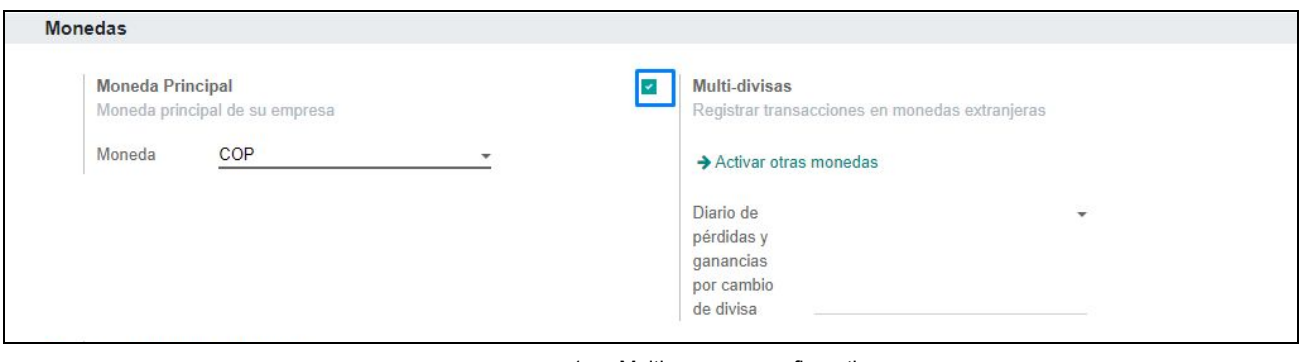

1. Multi-currency configuration

**2. Create purchase and sale invoices by managing different exchange rates**

#### <span id="page-3-3"></span><span id="page-3-2"></span>**2.1. Creation of purchase and sale invoices**

At the moment the module is installed, automatically in the heading of the billing form is added the **Manual change rate**, this must be enabled to display the field of **Rate of change** where you must enter the units of the base currency with respect to the foreign currency and in the **Currency** field that is displayed from the moment in which the **Multicurrency** option is enabled, in this you must select the type of foreign currency in which the purchase is being made.

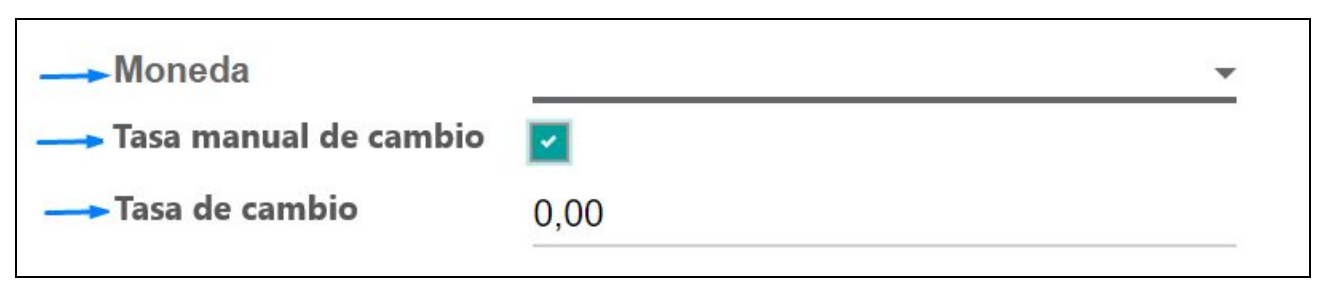

2. Fields to apply manual exchange rate on purchase and sale billing

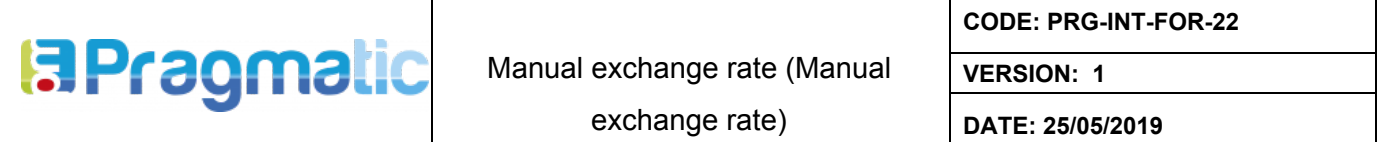

In the **Local currency** price field within the **account** tab within the purchase invoice, the value of the unit price is displayed, equivalent to the rate at which it was purchased for the quantity of products.

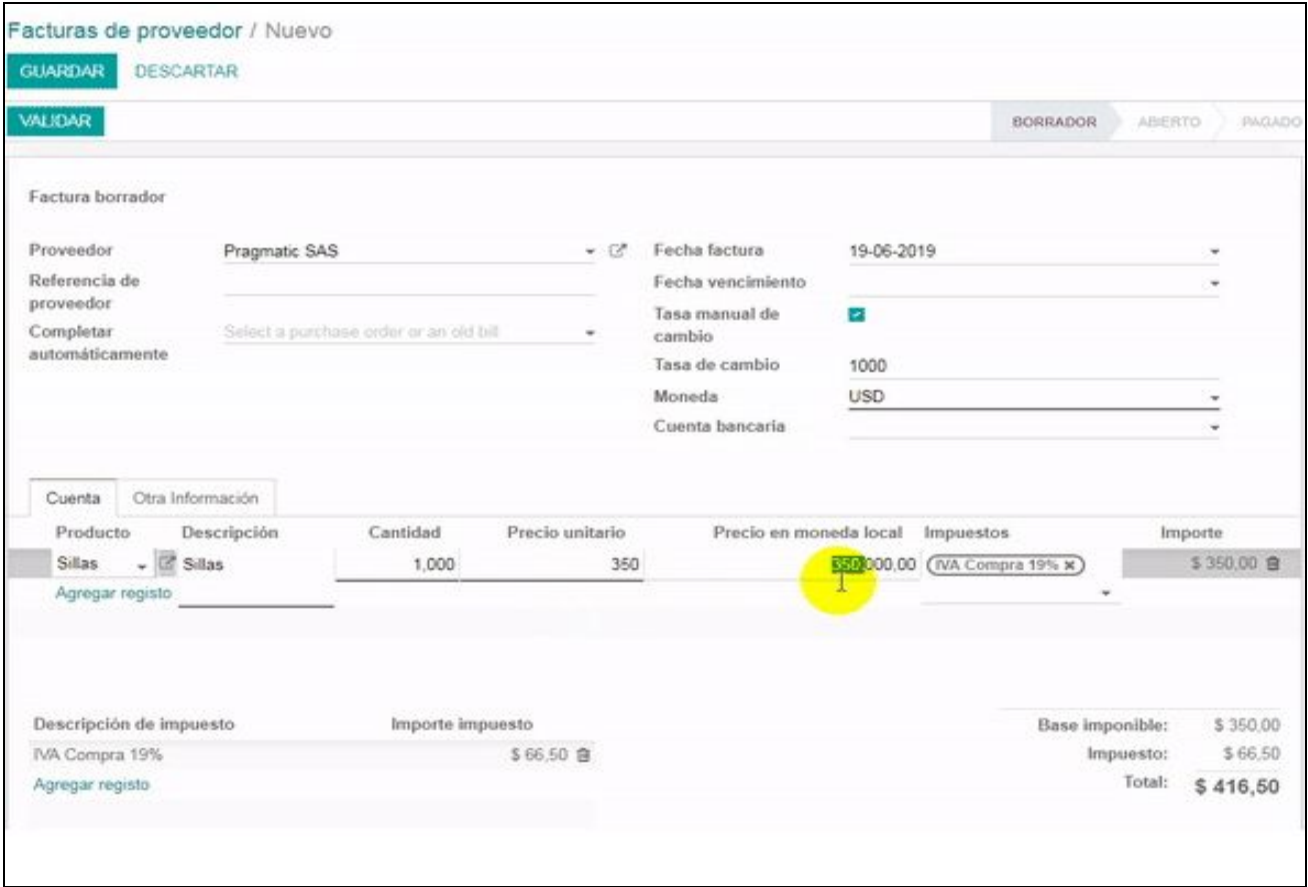

3. Field of price in local currency in purchase invoice

In the **Local currency** price field within the invoice line tab of the sales invoice, the field **Value of the unit price** equivalent to the rate at which it is sold is displayed.

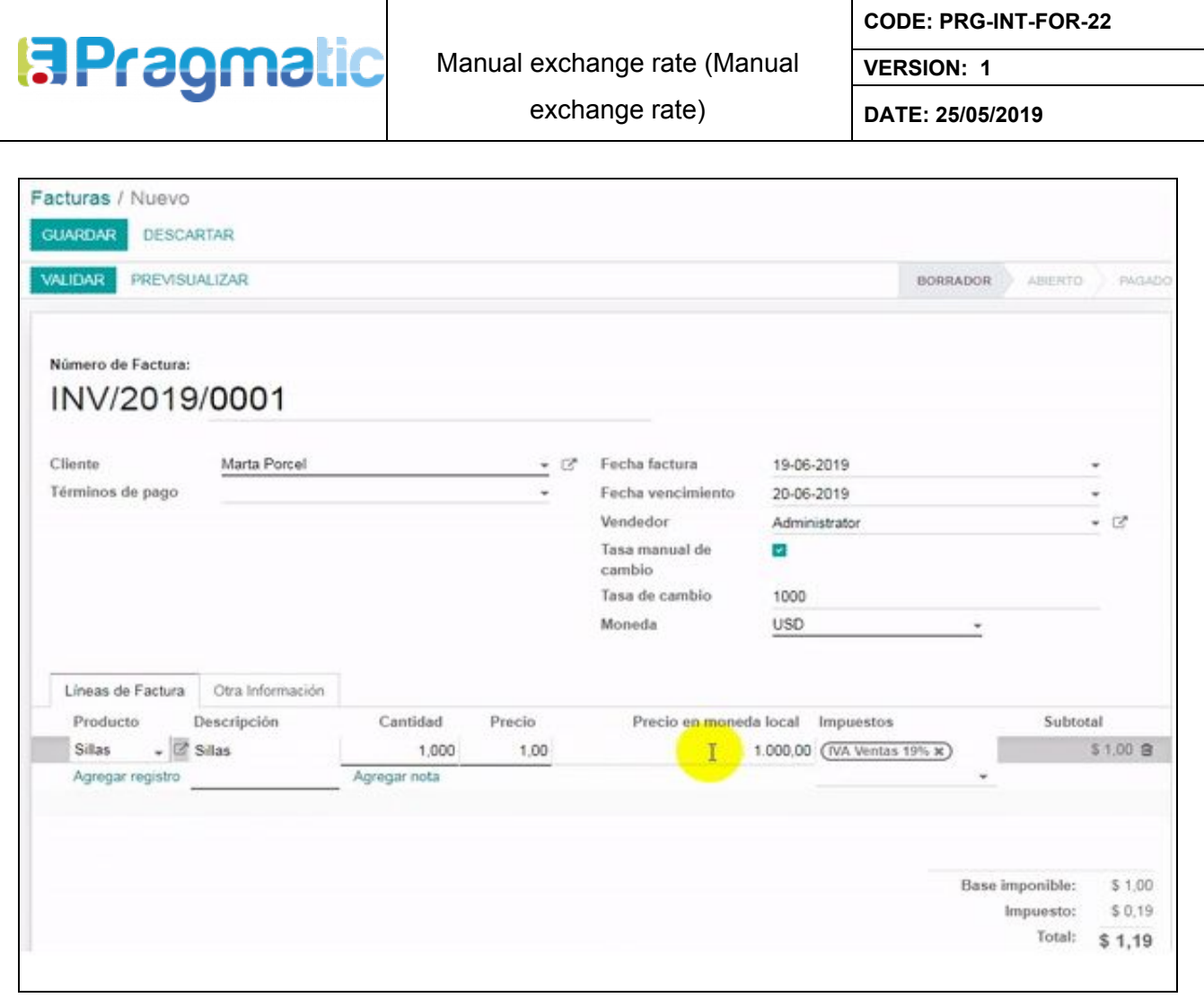

4. Field of price in local currency in sales invoice

In case you do not have to use different exchange rates, you should not enable the **Manual exchange rate**, because the system takes the automatic value of the exchange rate of the day that Odoo brings from the web services that it consumes. of banking entities.

#### **3. Registration of payments**

#### <span id="page-5-1"></span><span id="page-5-0"></span>**3.1. Journal configuration and payment record**

<span id="page-5-2"></span>3.1.1 Daily configuration of gains and losses due to currency exchange

A diary must be created to handle gains and losses due to a miscellaneous currency exchange. To enable this diary, you must enter the Billing module, configuration menu and in the **Coins/ Multicurrency** section you must select the journal that has been selected. created for this.

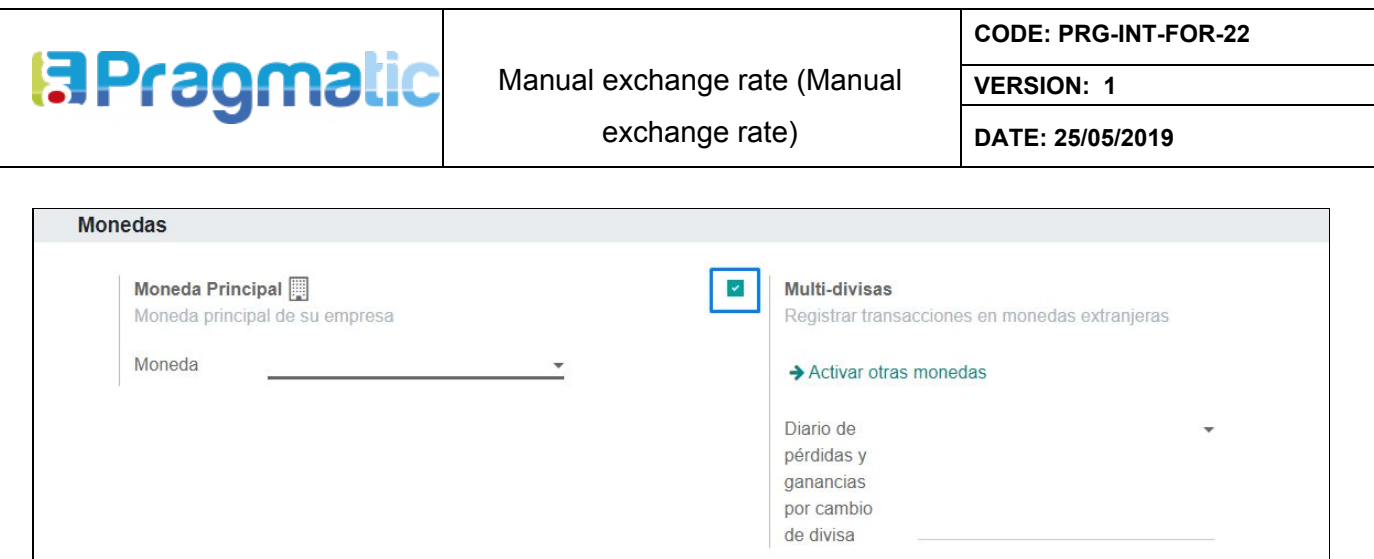

5. Daily configuration of gains and losses due to currency exchange

<span id="page-6-0"></span>3.1.2 Payment register with manual exchange rate

When you click on Register payment from the invoice and / or sale invoice form, the Register payment form is presented, in which the amount and currency in which the invoice was generated is loaded by default, that is, if the invoice was created in dollars, the amount must be in dollars and the currency must be the USD, in order to enter the manual exchange rate at which the payment is to be made, you must enable the Manual exchange rate, so that they are enabled the fields Exchange rate where the units of the base currency must be entered with respect to the foreign currency and in the field of Price in local currency, the equivalent in the base currency is displayed with respect to the exchange rate that was entered.

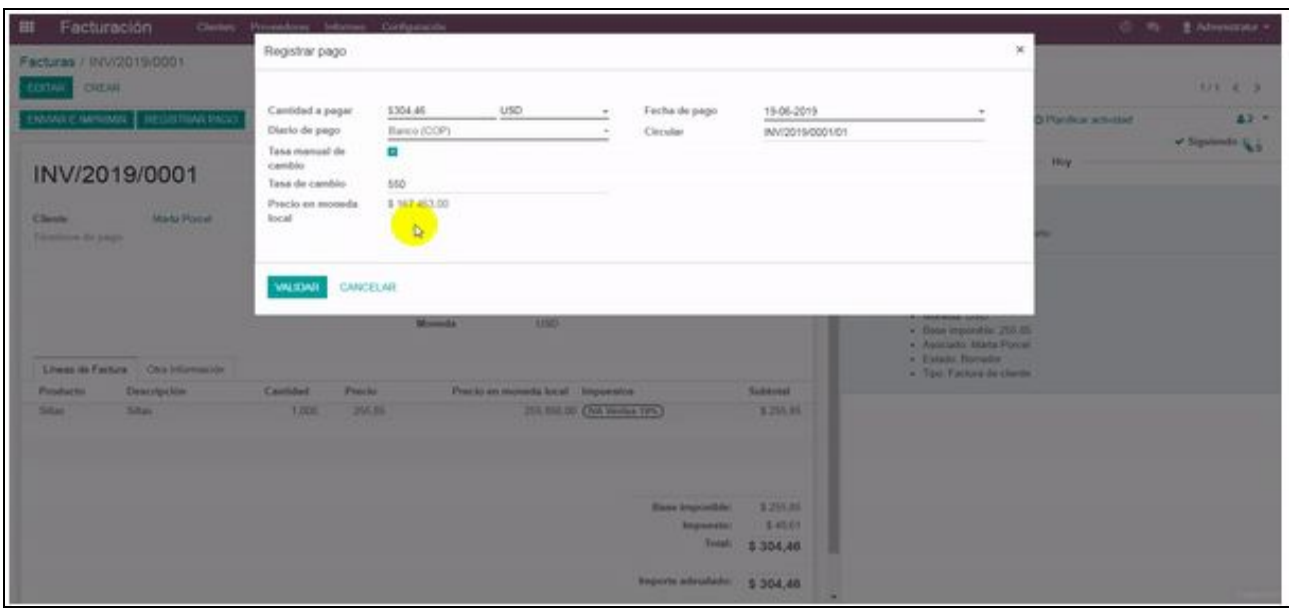

6. Fields to apply manual exchange rate payments to purchase and sale invoices

**Note:** When the payment is registered, the accounting entry based on the conversion obtained from the exchange rate that has been paid is generated, in the case that the payment was made days after the invoice was made and manage another exchange rate, the difference that exists between

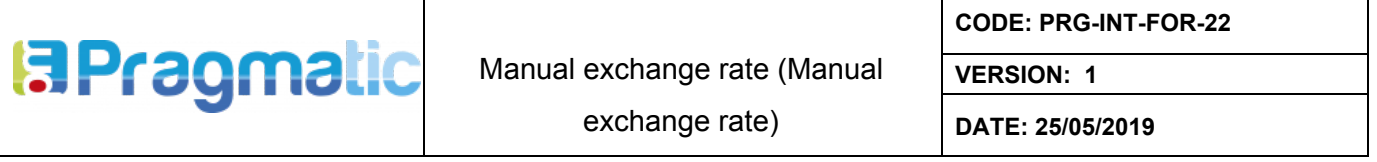

the value of the invoice and the payment is recorded in the newspaper that has been created for profit and loss by exchange of currency described in point 2.1.1.1.

In case you do not have to use different exchange rates, you should not enable the **Manual exchange rate**, because the system takes the automatic value of the exchange rate of the day that Odoo brings from the web services that it consumes. of banking entities.

## **4. Cost at destination with different exchange rates**

## <span id="page-7-1"></span><span id="page-7-0"></span>**4.1. Costs in the destination with different exchange rates**

At the moment in which the module is automatically installed in the heading of the additional costs form, the **Manual change** rate is added, this must be enabled to display the **Change rate** field where the units of the base currency with respect to the foreign currency, in the **Currency** field select the type of foreign currency in which the cost is being made.

In the field of **Value of the currency** of the cost line, you must enter the value that has the cost in the destination in the foreign currency, so in the **Cost** field the new cost value is displayed with respect to the exchange rate that was entered.

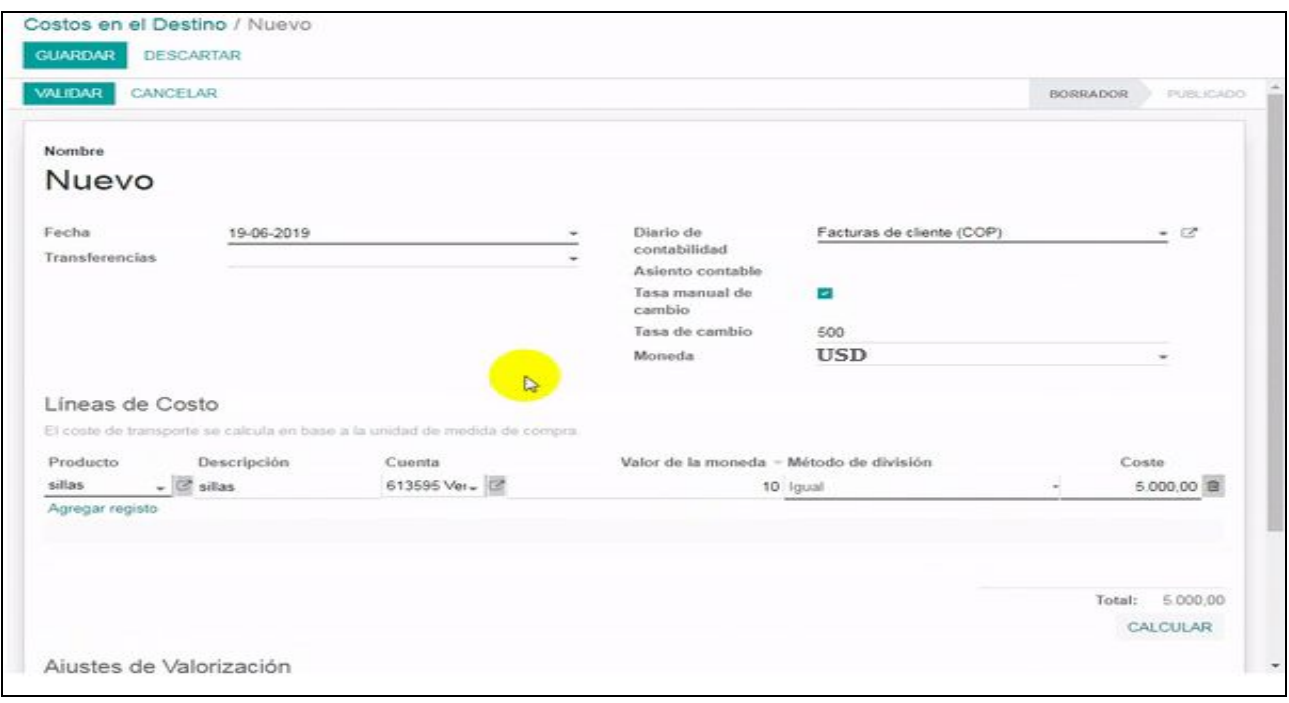

7. Fields to apply manual exchange rate to costs at the destination

**Note:** The manual exchange rate that is entered applies to all costs that are registered within the cost lines, in the case of handling different exchange rates for each product of the cost line, costs must be created separately applying the manual exchange rate corresponding to each one.

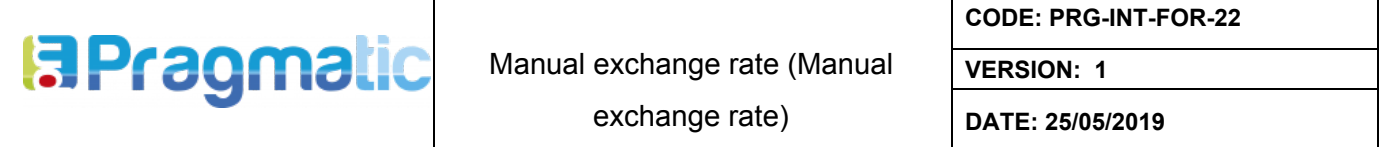

In case you do not have to use different exchange rates, you should not enable the **Manual exchange rate**, because the system takes the automatic value of the exchange rate of the day that Odoo brings from the web services that it consumes of banking entities.